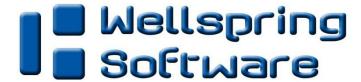

## Tech Note

## **Multiple Positive Pay Files**

26 October 2012

Multiple Positive Pay file scripts may be required when the same PrintBoss form is used by multiple companies and/or multiple banks. The recommended procedure to handle this situation is to add a copy to the PrintBoss form for each Positive Pay file and then add a ProcessPage command for each copy using the variable {BCode} or {BPrompt} as the condition to process the appropriate Positive Pay script. {BCode} is the value found in the Bank Code field of the PrintBoss Bank Edit screen. And, {BPrompt} is the value found in the Bank Prompt field of the PrintBoss Bank Edit screen.

A Positive Pay file type can be selected from the "Source Tray" drop down menu when the copy is set to Positive Pay File. Please see our Training Note: "PrintBoss Positive Pay" for instructions on how to create a Positive Pay file.

To begin the process, create two Positive Pay Files (as shown below) and modify the scripts for each file to meet the bank's specifications. PrintBoss will automatically process the check batch for both Positive Pay scripts and create the text file.

**Please note:** A copy will only display the Positive Pay File destination for all PrintBoss users when the "Printer & Tray Selections Saved in..." option is set to Form. (As shown below)

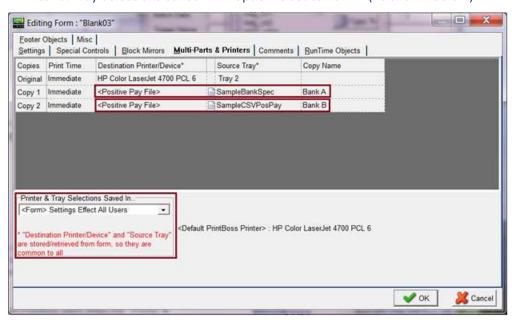

The next step is to add a ProcessPage command at the top of the Footer Objects tab for each copy using a variable {BCode} or {BPrompt} as the condition to process the appropriate Positive Pay script. For example:

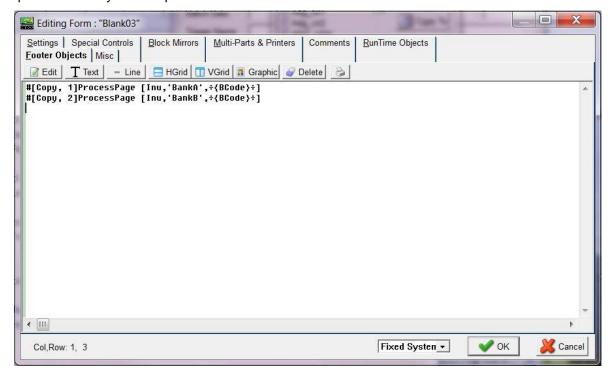